### **GESTIONE PASSWORD**

Come e quando usarla

#### **Come accedere:**

L'accesso al servizio per il cambio password avviene in maniera diversificata a seconda dell'azione che deve essere fatta.

- **Cambio Password** nome utente o indirizzo e-mail e password "vecchia"
- **Recupera la Password** permette di impostare una nuova password avendo precedentemente compilato le risposte alle domande per password dimenticata.
- **Imposta le risposte per Password dimenticata** Imposta le risposte per la funzione password dimenticata per permettere all'utente di procedere a reimpostare una nuova password.
- **Attiva utente** Attivazione dell'utente e impostazione nuova password

#### **Quando usarlo:**

Si accede al servizio GESTIONE PASSWORD IDM (Identity Manager) per procedere all'attivazione di un nuovo utente IDM o per la modifica/recupero della password di IDM .

### **!! ATTENZIONE !!**

L'operazione di cambio comporta il riallineamento della nuova password per l'accesso ai servizi di seguito indicati:

- Posta elettronica [tutti gli utenti] [Come cambiare la password su PEGASUS MAIL](#page-1-0) Come cambiare la password su THUNDERBIRD
- Posta elettronica, consultazione tramite web [tutti gli utenti]
- Posta elettronica, consultazione e/o sincronizzazione da dispositivi mobili (cellulare, iPad, etc.) [utenti VIP]
- Istanze Data Base DB [utenti abilitati]
- IDM Profilo Utente [tutti gli utenti]
- Workstation [tutti gli utenti]
- FILR utilizzo documenti in rete [utenti abilitati]
- Agenda Regionale [utenti abilitati]
- B.O. (Business Object) [utenti abilitati]
- WebDAV (servizi internet) [utenti abilitati]
- OpenVPN
- ASTI
- WI-FI

## <span id="page-1-0"></span>**Come cambiare la password su PEGASUS MAIL**

Dopo aver avviato il client, selezionare dal menu::

### **File Network configuration**

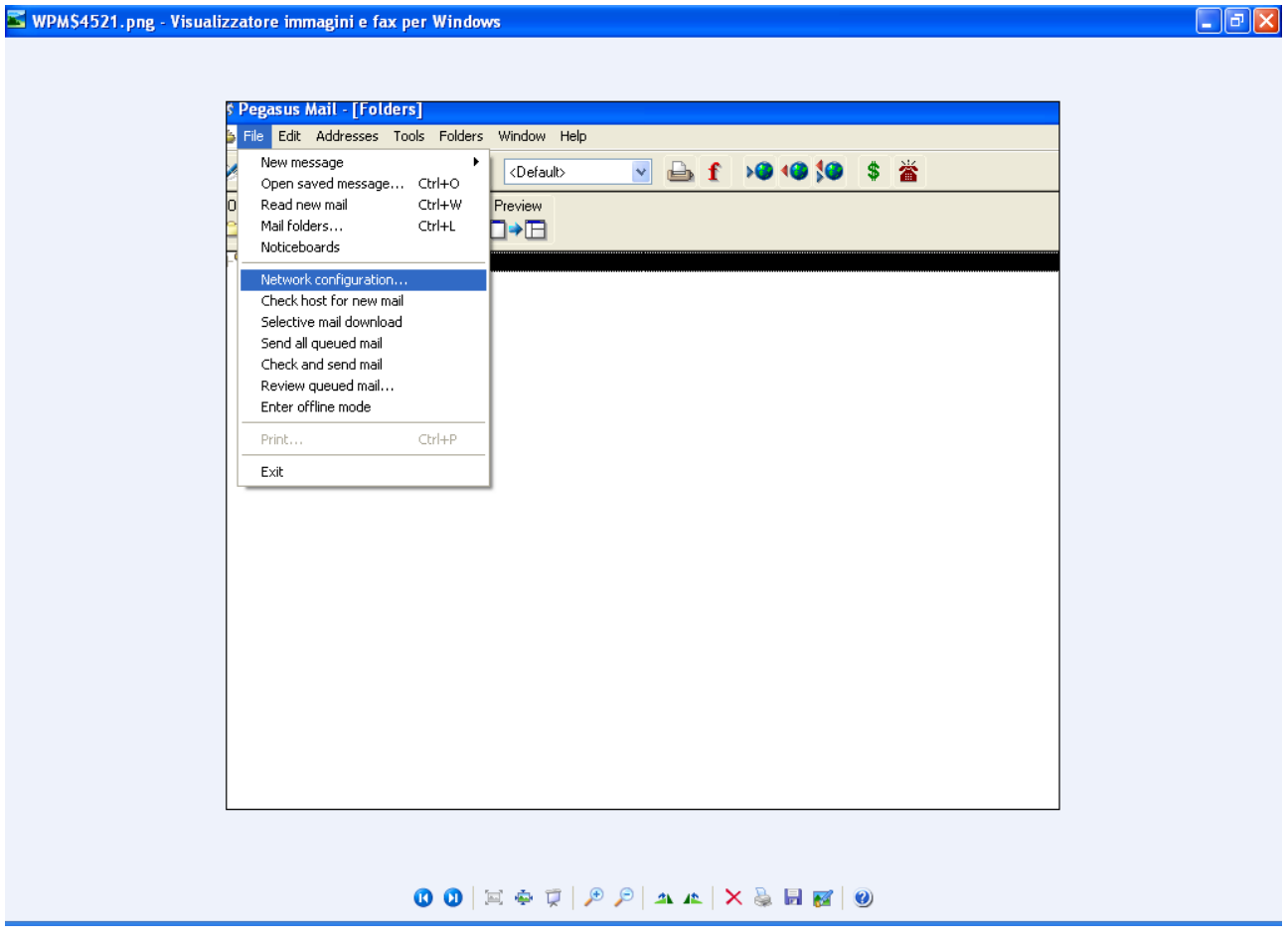

Fig. 1

Si presenta la finestra dal titolo **Internet Mail Options** (fig. 2) da cui selezionare la scheda **Receiving (POP3)** 

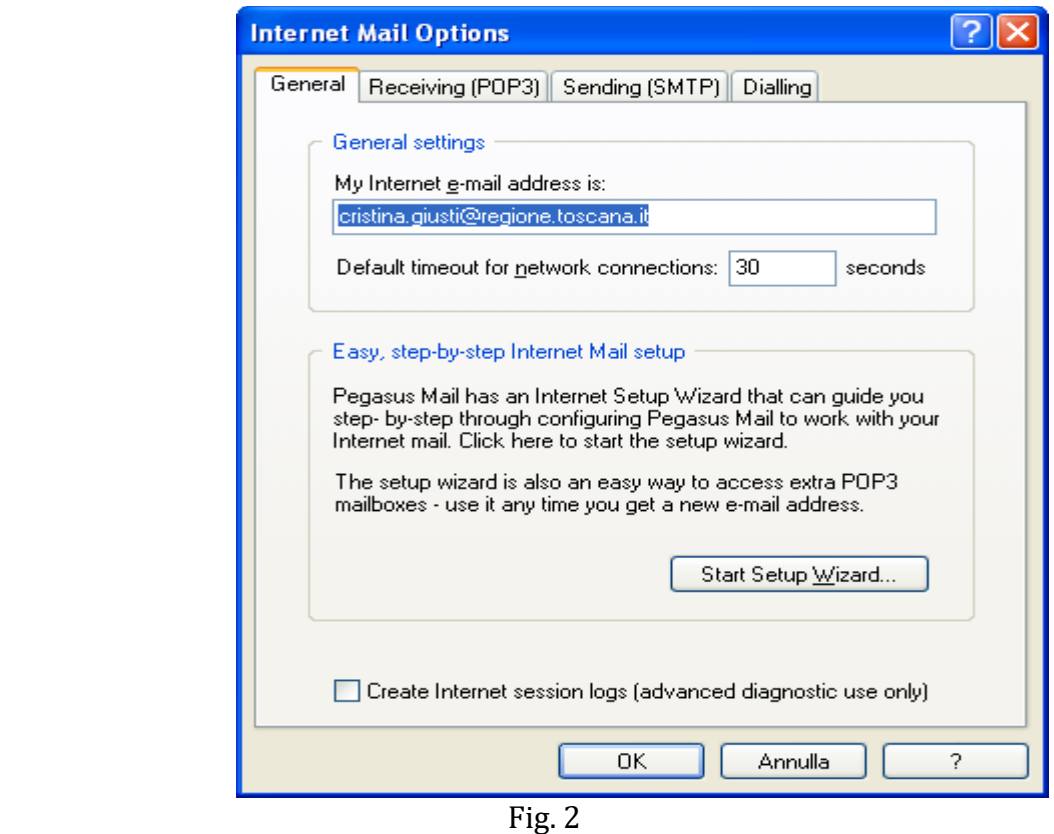

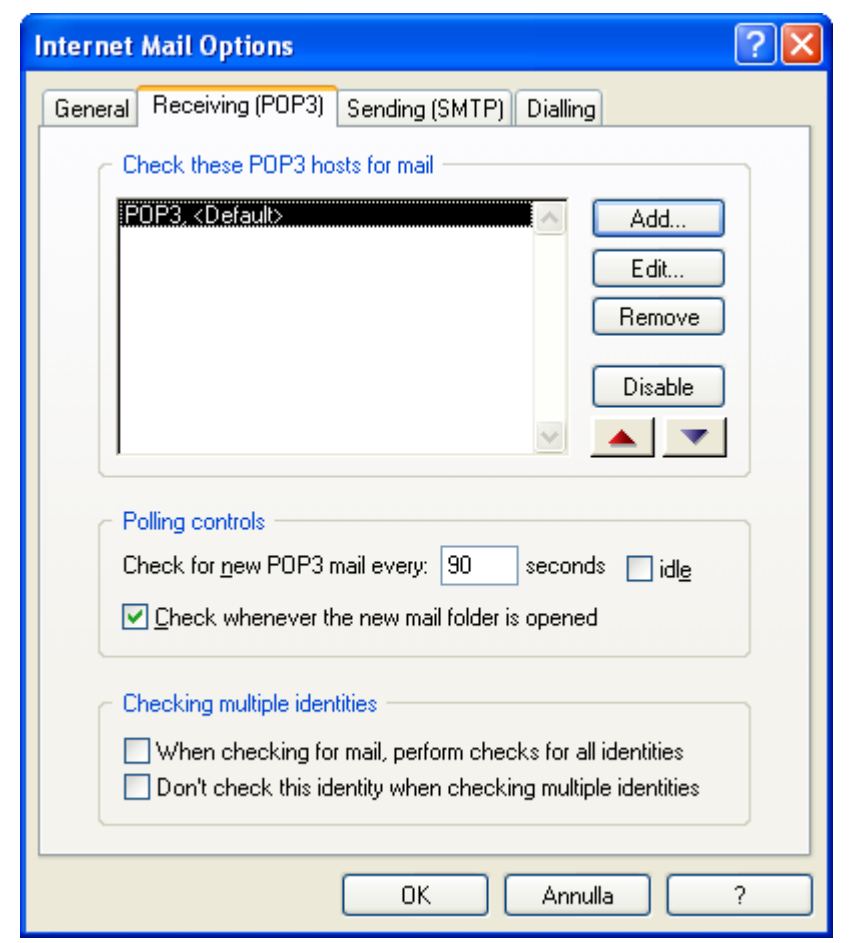

Fig. 3

Premere su **Edit** (fig.3) e dopo aver risposto **OK** alla domanda che si presenta successivamente (che segnala che la configurazione definita vale per tutte le eventuali identità presenti sul client), appare la finestra in cui è contenuta la password (fig. 4):

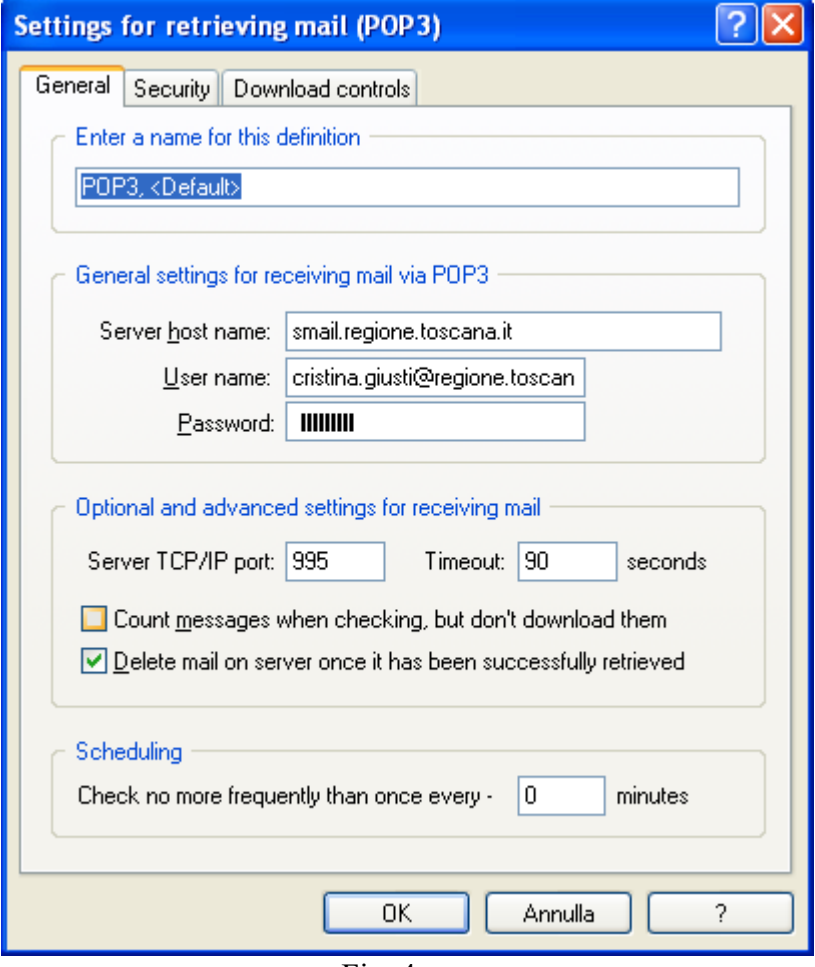

Fig. 4

Dopo averla sostituita premere **OK**.

# **Come cambiare la password su THUNDERBIRD**

Dopo aver avviato il client, selezionare dal menu::

### **Strumenti Opzioni**

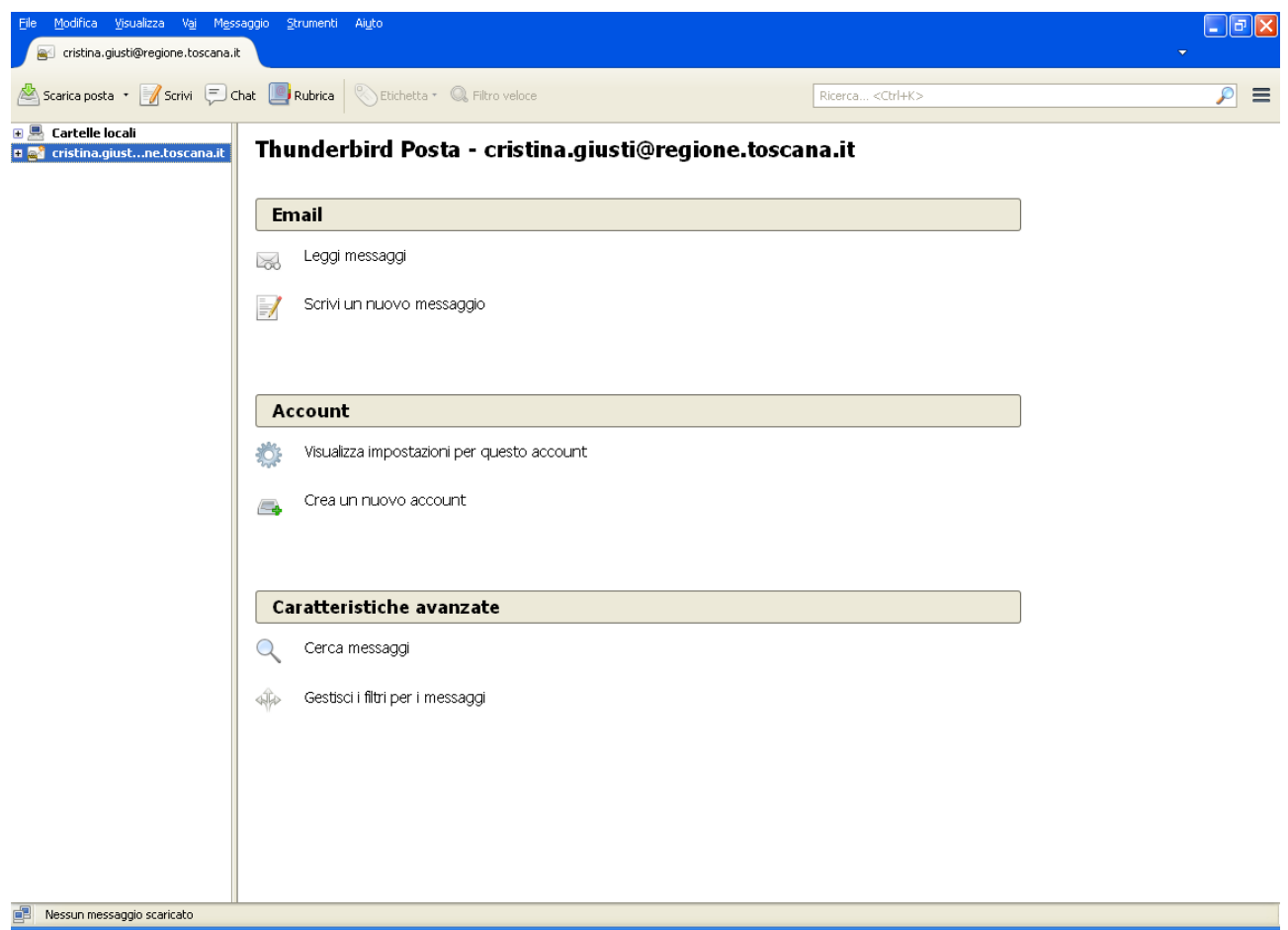

Fig. 1

### Selezionare **Sicurezza Passwords**

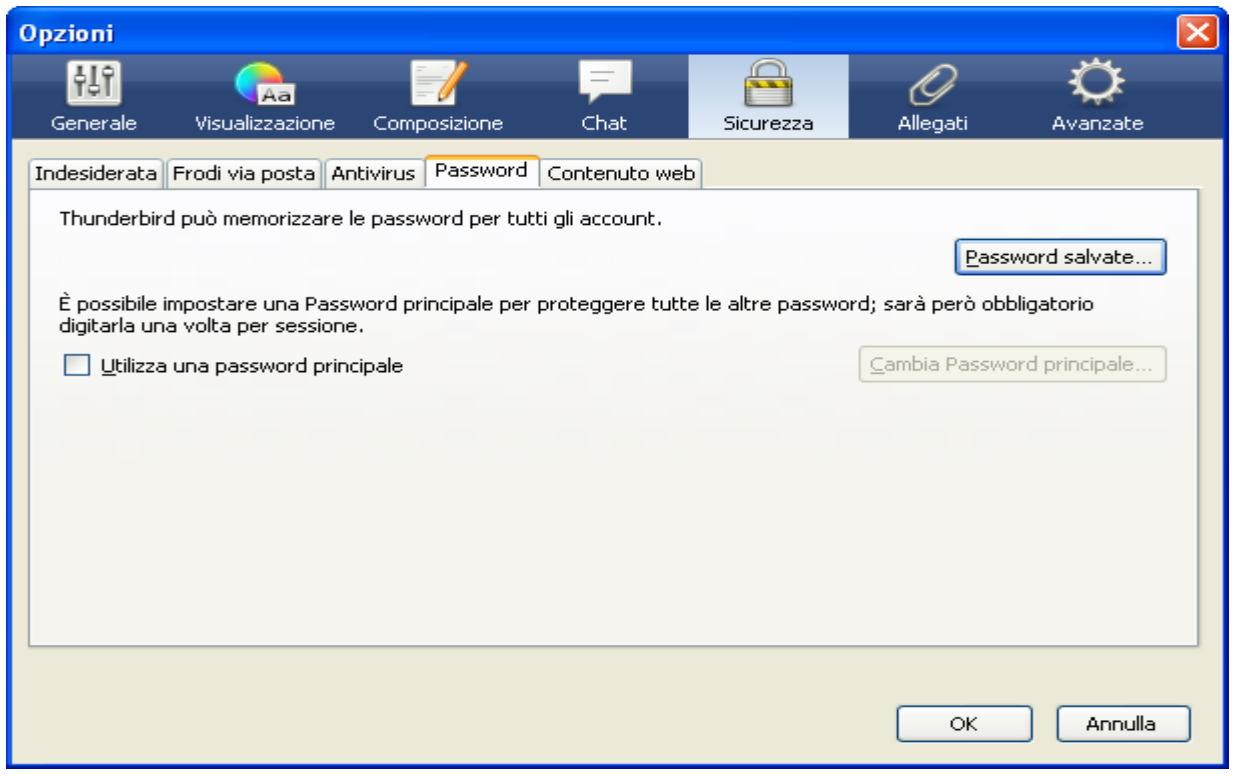

Fig. 2

Dopo aver cliccato sul pulsante **< Password Salvate >** (fig. 2) appare l'account (o la lista degli accounts, se ne sono stati definiti più di uno) presenti sul client con le passwords memorizzate (fig.3).

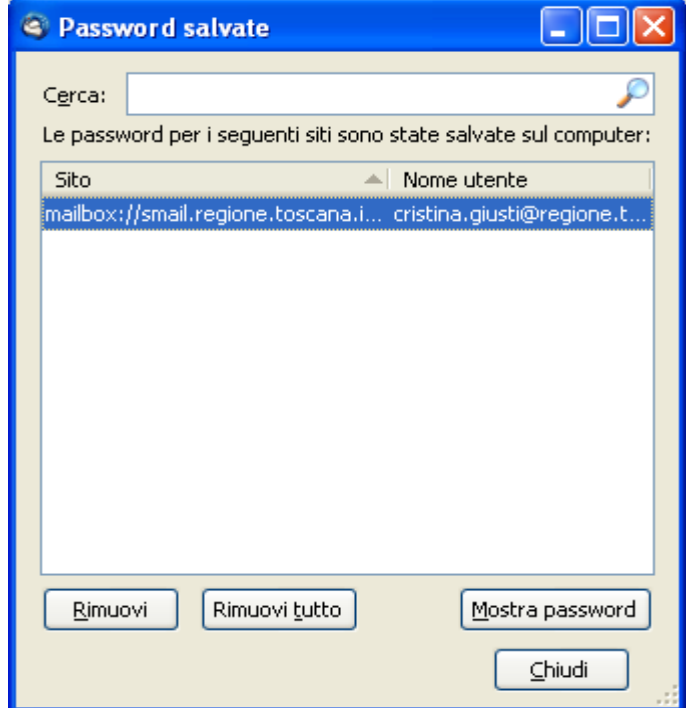

Fig. 3

Evidenziare l'utente a cui si vuole cambiare la password nell'elenco sopra descritto e cliccare sul pulsante **<Rimuovi>**

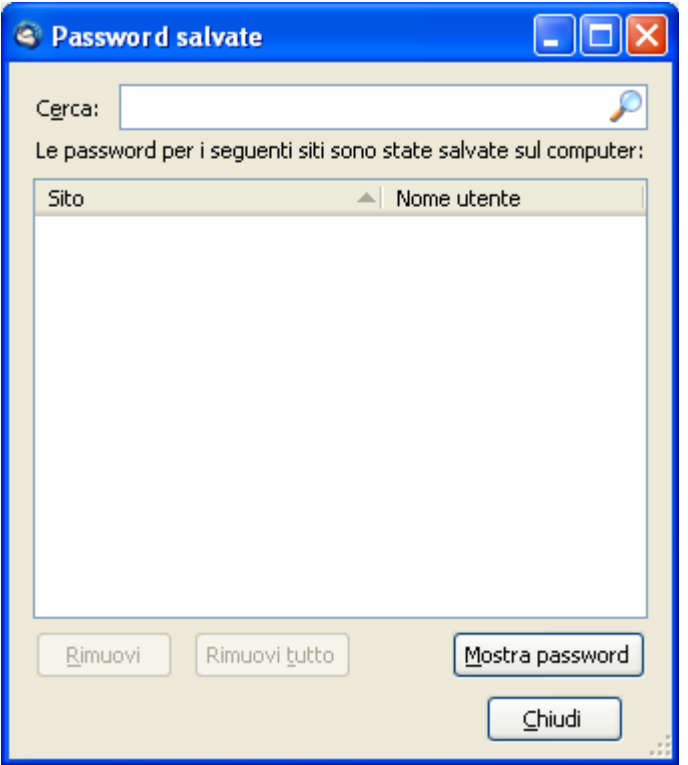

In questo modo, avendo rimosso la password dal client, al prossimo riavvio di Thunderbird, verra: richiesta la nuova password con l'opzione di memorizzarla (fig 4).

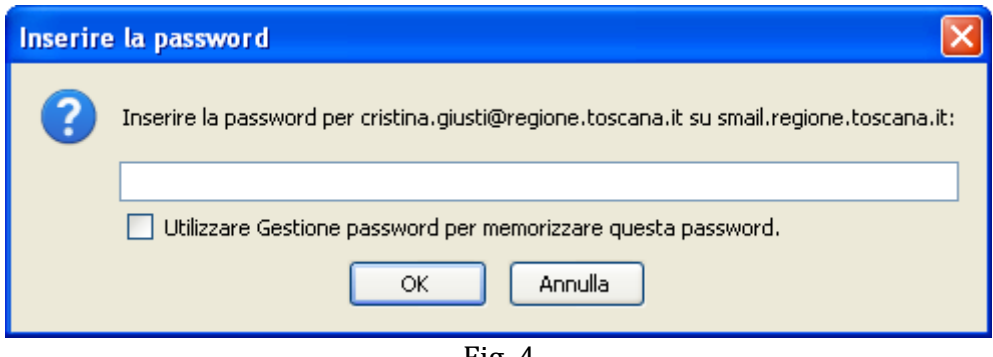

Fig .4